# OakTradingSystems Oak Desktop *for an efficient, flexible, and confident trading experience*

### **GETTING STARTED**

## Quick Reference Guide

1

Quoteboard The Quoteboard is a fully customizable view of electronic market quotes. **Quoteboard** displays open, high, low, last and net change price with an easy-to-watch candlestick. **Add a Contract Box**: right-clicking on the Quoteboard and choose Add Contract or double-click on an open square. **Remove a Contract Box:** right-clicking on the box itself and choose Remove. **View Option Quotes:** right-clicking on the box and choose Option.

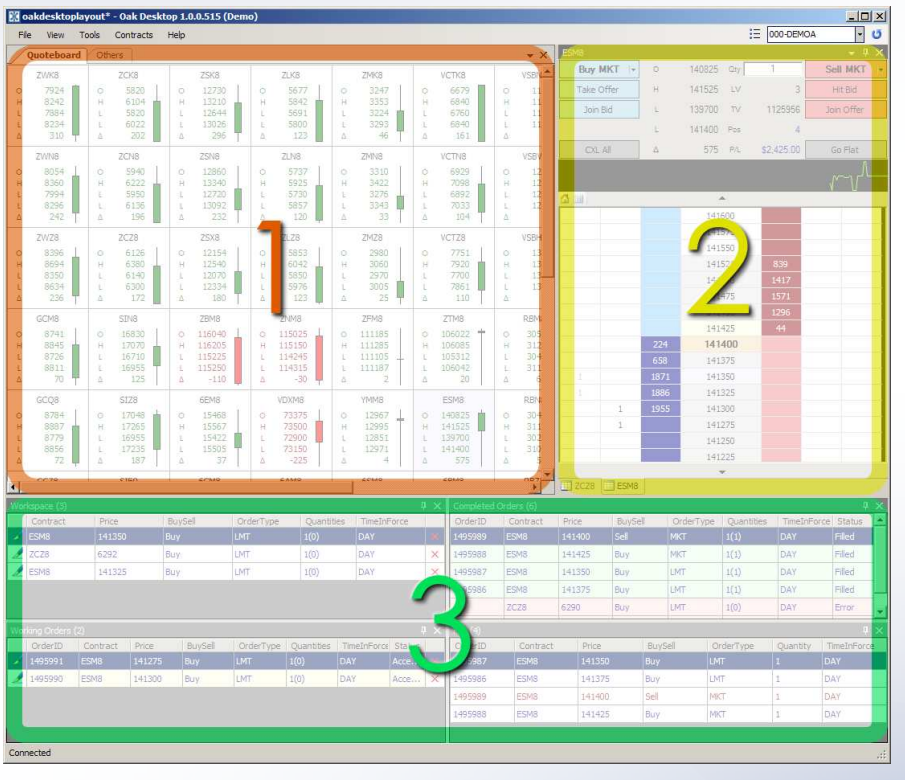

## Waterfall Order Entry

The Waterfall provides full market depth with a convenient visual verification prior to order entry.

- Left click means Buy, right click means Sell.
- You can execute any supported exchange order types.
- To open a new Waterfall, doubleclick on a contract in the Quoteboard.
- Enter orders from the price grid or order buttons.
- Go flat button helps you to exit the market quickly. 2
- The orders are shown as quantity on the price row.

Order Management This allows you to efficiently and accurately manage your orders. By opening any of these windows by selecting View from the main menu, you can view order history and detailed fills for up to 60 days.

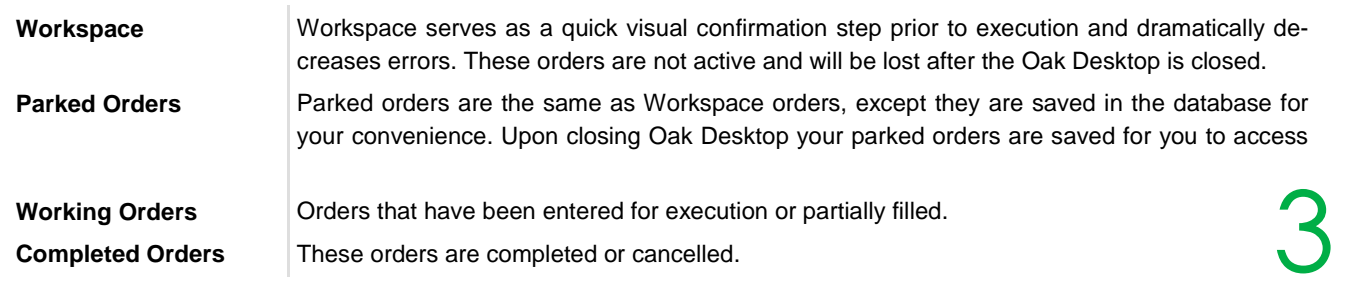

#### **COMMON TASKS**

1

2

**Edit a Contract Box:** right-clicking on the box and choose Edit.

**Arrange your Contract Boxes**: dragging and dropping using the left mouse button. You can even move contract boxes to different Quoteboards.

**Rename a Contract Box:** right-clicking at the box and choose Edit.

**Save a Quoteboard:** right-clicking on the Quoteboard and Save.

**Open a Quoteboard:** using the main menu, File->Open Quoteboard.

**Buy limit order:** left-clicking on the market bid size cell.

**Sell limit order:** right-clicking on the market offer size cell.

**Cancel an order:** double right-clicking on the order.

**Change an order price:** dragging and dropping the order to a different price level.

**Submit a Workspace order:** double left-clicking the order, or dragging and dropping it into the Buy/Sell column.

**Disable a Working order:** dragging and dropping it to the Workspace column (Hold).

**Submit an order to Market:** clicking "Submit" after clicking on the Buy/ Sell buttons.

**Customize the order buttons:** right-clicking on the button panel.

**Scroll the view of the waterfall:** 1) using your mouse wheel, or 2) dragging the waterfall by the left mouse button on the price ladder, or 3) holding the middle mouse button and moving your mouse.

3

**Submit an order:** double-clicking on the order on the workspace or parked order window.

**View order details**: double-clicking on the order number in the working or completed order window.

**Edit an order:** clicking the Pen icon.

**Cancel an order:** clicking the Cross icon.

**Move or Copy orders:** right-clicking it and choose Move / Copy.

**Sort the Orders:** clicking on the column headers.

**Change the columns:** right-clicking on the column headers and choose Properties.

**Export the Orders:** right-clicking on the column headers and choose Export.

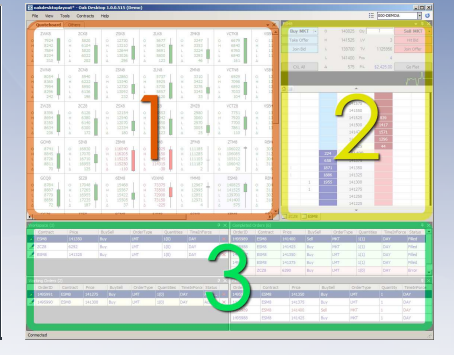

**Window layout** is fully customizable. You can change the layout to your preference.

Example: Reposition the Waterfall from the right to the left.

Step 1: Left-click on the title bar of the Waterfall window.

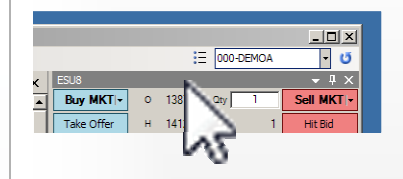

Step 2: Drag the window to the left. A blue shadow box should follow your drag.

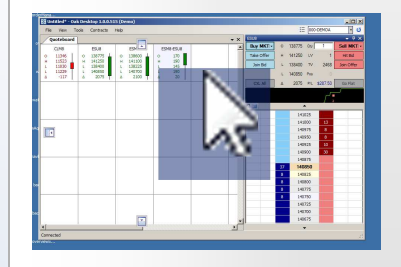

Step 3: Position your mouse to the icon shown below.

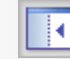

Step 4: Release your mouse button and the waterfall should be docked to your left.